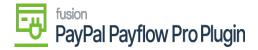

## Steps to Assign a Payment Method in Acumatica

1. Navigate to the **Banking** workspace and click **Payment Methods** under Preferences.

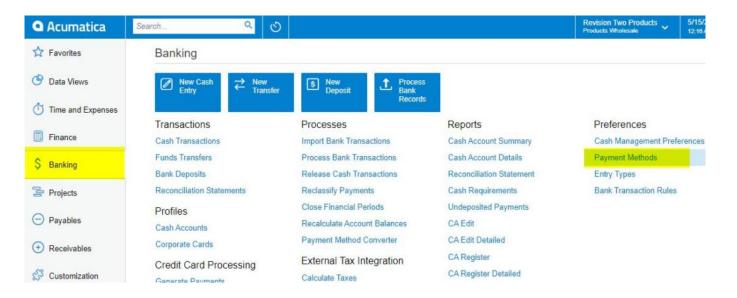

## Payment Methods in Acumatica

2. The Acumatica platform directs you to the **Payment Methods** screen.

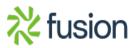

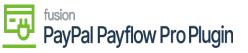

| ٩  |    | Sea  | arch |                      | Q                                |                  |           |              |           | Revision Two Product<br>Products Wholesale |
|----|----|------|------|----------------------|----------------------------------|------------------|-----------|--------------|-----------|--------------------------------------------|
| ☆  | F  | ay   | me   | nt Methods           | ¢                                |                  |           |              |           |                                            |
| Ċ  |    | Ċ    | 4    | o + ∥                |                                  |                  |           |              |           |                                            |
| 0  | 1  | Drag | colu | imn header here to   | configure filter                 |                  |           |              |           |                                            |
|    | 68 | 0    |      | Payment Method<br>ID | Description                      | Means of Payment | Use in AP | Use in<br>AR | Active    |                                            |
| Ş  |    | 8    | D    | AMEX                 | American Express                 | Credit Card      |           |              | Ø         |                                            |
| ٢. |    | 0    | D    | CASH                 | Cash Payment                     | Cash/Check       |           |              |           |                                            |
| ł  |    | 0    | D    | CHECK                | Check                            | Cash/Check       | 2         |              | $\square$ |                                            |
|    |    | 0    | D    | FEDWIRE              | Fedwire                          | Cash/Check       |           |              | 2         |                                            |
| Ð  |    | 0    |      | FEDWIREBA            | Fedwire Balanced                 | Cash/Check       |           |              | 2         |                                            |
| -  |    | 0    |      | MASTERCARD           | Mastercard                       | Credit Card      |           |              |           |                                            |
| Ð  | >  | 0    | D    | PAYFLOW              | PAYFLOW Payment Method           | Credit Card      |           | $\square$    |           |                                            |
|    |    | 0    | D    | VISA                 | Visa                             | Credit Card      |           |              |           |                                            |
|    |    | 0    |      | VISACORP             | Check payment for corporate card | Cash/Check       | Z         |              |           |                                            |
| _  |    | 0    | D    | VISATOK              | Visa Tokenized                   | Credit Card      |           | 2            | 2         |                                            |

## Payment Methods Screen

- 1. Click the (+) button to add a new payment method.
- 2. Click the search icon and enter "**PAYFLOW**" or any as the value in the **Payment Method ID** field.
- 3. Check the box for **Active** field.
- 4. Select Credit Card in the Means of Payment field.
- 5. Enter a **Description** for the new payment method.
- 6. Select the **Use in AP** checkbox.
- 7. Select the **Use in AR** checkbox.
- Select the Require Remittance Information for Cash Accounts checkbox.
   a. Go to the Allowed Cash Accounts tab.

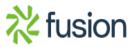

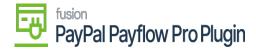

×

| Acumatica         | Search                       | <mark>&lt;</mark> හ       |             |         |           |                |                      | Revision Two P<br>Products Wholesa | roducts 🗸 | 5/15/<br>12:12 |                          | 0                         | 💄 admin   | admin 🗸      |
|-------------------|------------------------------|---------------------------|-------------|---------|-----------|----------------|----------------------|------------------------------------|-----------|----------------|--------------------------|---------------------------|-----------|--------------|
| 📩 Favorites       | Payment Methods<br>PAYFLOW   |                           |             |         |           |                |                      |                                    | 🗋 NOTE    | S ACTIVI       | TIES FIL                 | ES CUST                   | OMIZATION | TOOLS *      |
| 🕑 Data Views      | 6 0 0 4                      | р <mark>+</mark> 🗇 🖓 к    | < > >I      |         |           |                |                      |                                    |           |                |                          |                           |           |              |
| Time and Expenses | Payment Method ID:           | PAYFLOW ,P                | Use in AF   |         |           |                | nk Transaction Date  |                                    |           |                |                          |                           |           | ^            |
| Finance           | Means of Payment:            | Credit Card * PAYFLOW     |             |         |           |                |                      |                                    |           |                |                          |                           |           |              |
| \$ Banking        | ALLOWED CASH ACC             | OUNTS SETTINGS FOR USE IN | AR SETTINGS | FOR USE | E IN AP P | EMITTANCE      | SETTINGS PROCESSING  | CENTERS                            |           |                |                          |                           |           |              |
| Projects          | C + × ⊢<br>B D *Cash Account | Description               | Branch      | Use     | AP/PR     | AP/PR -        | AP/PR Last Reference | Batch Last                         | Use       | AR             | AR                       | AR -                      |           | eference Num |
| Payables          | to Li Cash Account           | Description               | Branon      | in AP   | Default   | Next<br>Number | Number               | Baton Last<br>Reference Number     |           | Default        | Default<br>For<br>Refund | Suggest<br>Next<br>Number | AK Last K | Herence Num  |
| Receivables       | > D 10100                    | Petty Cash                | PRODWHOLE   | V       | V         |                |                      |                                    | Ø         | V              |                          |                           |           |              |
| Customization     |                              |                           |             |         |           |                |                      |                                    |           |                |                          |                           |           |              |
| Sales Orders      |                              |                           |             |         |           |                |                      |                                    |           |                |                          |                           |           |              |
| 🛱 Purchases       |                              |                           |             |         |           |                |                      |                                    |           |                |                          |                           |           |              |
| _                 |                              |                           |             |         |           |                |                      |                                    |           |                |                          |                           |           |              |

Allowed Cash Accounts Tab Process

- b. Click the (+) button.
- 9. Select a Cash Account.
- 10. Go to the  $\ensuremath{\textbf{Processing Centers}}$  tab.

| ٩      | S       | Sear  | ch                    | Q                                |                  |           |              |           | Revision Two Products<br>Products Wholesale | 10/25/2019<br>4:47 AM | 0  | 💄 admin a     | idmin 🗸 |
|--------|---------|-------|-----------------------|----------------------------------|------------------|-----------|--------------|-----------|---------------------------------------------|-----------------------|----|---------------|---------|
| ☆<br>© | Pa<br>C |       | nent Methods<br>の + の | ÷<br>H B                         |                  |           |              |           |                                             |                       | cu | STOMIZATION - | TOOLS   |
| 0      | De      | rag c | olumn header here to  | configure filter                 |                  |           |              |           |                                             | 7 🗅                   |    |               | ,c      |
| ī      | 68      | 0     | Payment Method        | Description                      | Means of Payment | Use in AP | Use in<br>AR | Active    |                                             |                       |    |               |         |
| \$     |         | 0     | D AMEX                | American Express                 | Credit Card      |           | 2            | 2         |                                             |                       |    |               |         |
| × .    |         | 0     | D CASH                | Cash Payment                     | Cash/Check       |           | Ø            | Ø         |                                             |                       |    |               |         |
| 2      |         | 0     | D CHECK               | Check                            | Cash/Check       | 2         | Y            | V         |                                             |                       |    |               |         |
|        |         | 8     | D FEOWIRE             | Fedwire                          | Cash/Check       | 2         |              |           |                                             |                       |    |               |         |
| Э      |         | 0     | D FEDWIREBA           | Fedwire Balanced                 | Cash/Check       | Y         |              | $\square$ |                                             |                       |    |               |         |
|        |         | 0     | D MASTERCARD          | Mastercard                       | Credit Card      |           |              |           |                                             |                       |    |               |         |
| Ð      | >       | 0     | D PAYFLOW             | PAYFLOW Payment Method           | Credit Card      |           |              |           |                                             |                       |    |               |         |
|        |         | 0     | D <u>VISA</u>         | Visa                             | Credit Card      |           | 2            |           |                                             |                       |    |               |         |
| 2      |         | 0     | D VISACORP            | Check payment for corporate card | Cash/Check       |           |              | Ø         |                                             |                       |    |               |         |
|        |         | 0     | D VISATOK             | Visa Tokenized                   | Credit Card      |           | 2            |           |                                             |                       |    |               |         |
|        |         |       |                       |                                  |                  |           |              |           |                                             |                       |    |               |         |
| >      | 1       | 1-10  | of 10 records         |                                  |                  |           |              |           |                                             |                       |    | R C           | 5 51    |

Payment Methods Tab

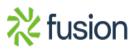

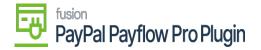

- 1. Select the (+) button and choose the name of the recently created Processing Center.
- 2. Go to **Settings for Use in the AR** tab. Select the Integrated Processing checkbox.

| 🛣 Favorites                  |                                                                                                    | yme<br>AYF |           | ithods<br>N |   |          |    |           |         |    |   |     |       |                                                                                                    |  |                |              |             |                    |                          |             | NOTE:        | ACTIV | ITIES | FILES | CUSTOMIZATION        | TOOLS |
|------------------------------|----------------------------------------------------------------------------------------------------|------------|-----------|-------------|---|----------|----|-----------|---------|----|---|-----|-------|----------------------------------------------------------------------------------------------------|--|----------------|--------------|-------------|--------------------|--------------------------|-------------|--------------|-------|-------|-------|----------------------|-------|
| 🕑 Data Views                 | ÷                                                                                                    | •          | ລ         | E           |   | n        | +  | 8         | C       | •  | ĸ | < > | )     | Я                                                                                                    |  |                |              |             |                    |                          |             |              |       |       |       |                      |       |
| Time and Expenses            | * Payment Method ID:                                                                                                    |            |           |             |   |          |    | PAYFLOW D |         |    |   |     |       | Z Use in AP     Set Payment Date to Bank Transaction Date     Juse in AR     Require Remittance Information for Cash Account |  |                |              |             |                    |                          |             |              |       |       |       |                      |       |
| Finance                      | Means of Payment: Credit Card   Credit Card   Use in PR  Besolption: PAYFLOW                                                                                               |            |           |             |   |          |    |           |         |    |   |     |       |                                                                                                    |  |                |              |             |                    |                          |             |              |       |       |       |                      |       |
| \$ Banking                   | ALLOWED CASH ACCOUNTS SETTINGS FOR USE IN AR SETTINGS FOR USE IN AP REMITTANCE SETTINGS PROCESSING CENTERS                                                                 |            |           |             |   |          |    |           |         |    |   |     |       |                                                                                                    |  |                |              |             |                    |                          |             |              |       |       |       |                      |       |
| Projects                     | Integrated Processing         U Void On Clearing Account         Default Void Date to Document Date           Require Card/Account Number         Mass Billing Information |            |           |             |   |          |    |           |         |    |   |     |       |                                                                                                    |  |                |              |             |                    |                          |             |              |       |       |       |                      |       |
| <ul> <li>Payables</li> </ul> | Pa<br>C                                                                                                    |            | t Me<br>+ | thod (<br>× |   | ils<br>H | x  |           |         |    |   |     |       |                                                                                                    |  |                |              |             |                    |                          |             |              |       |       |       |                      |       |
| Receivables                  |                                                                                                    | 6          | 1         |             |   | *        | De | scripti   | n       |    |   | Req | uired | Encrypte                                                                                                    |  | rd/Acc<br>Nbr. | Exp.<br>Date | CVV<br>Code | Name<br>on<br>Card | Payment<br>Profile<br>ID | Sor<br>Orde | t Entry Mask |       |       |       | Validation Reg. Exp. |       |
| 🔗 Customization              | >                                                                                                    | 6 (        | 2         |             | 1 | CCPIE    | P  | yment     | Profile | ID |   |     | Ø     |                                                                                                    |  |                |              |             |                    | Z                        | 1           |              |       |       |       |                      |       |
| Sales Orders                 |                                                                                                    |            |           |             |   |          |    |           |         |    |   |     |       |                                                                                                    |  |                |              |             |                    |                          |             |              |       |       |       |                      |       |
| Purchases                    |                                                                                                    |            |           |             |   |          |    |           |         |    |   |     |       |                                                                                                    |  |                |              |             |                    |                          |             |              |       |       |       |                      |       |

Settings in AR tab

- 13. Click Save.
- 14. Return to the **Processing Center** screen and verify the new payment method is listed on the Payment Methods tab.

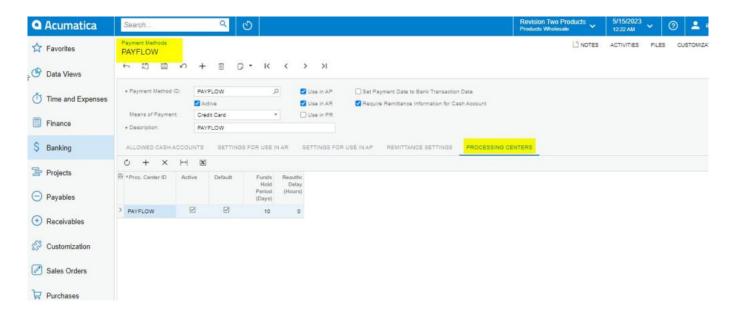

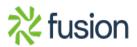

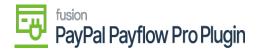

Payment Methods Tab

×

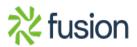